# **Problems**

- When clicking the "get data" button, the Sherlog application cannot find the device.
- The user gets an error message during the data transfer (e.g. "error in file transfer -608")

# **Solution**

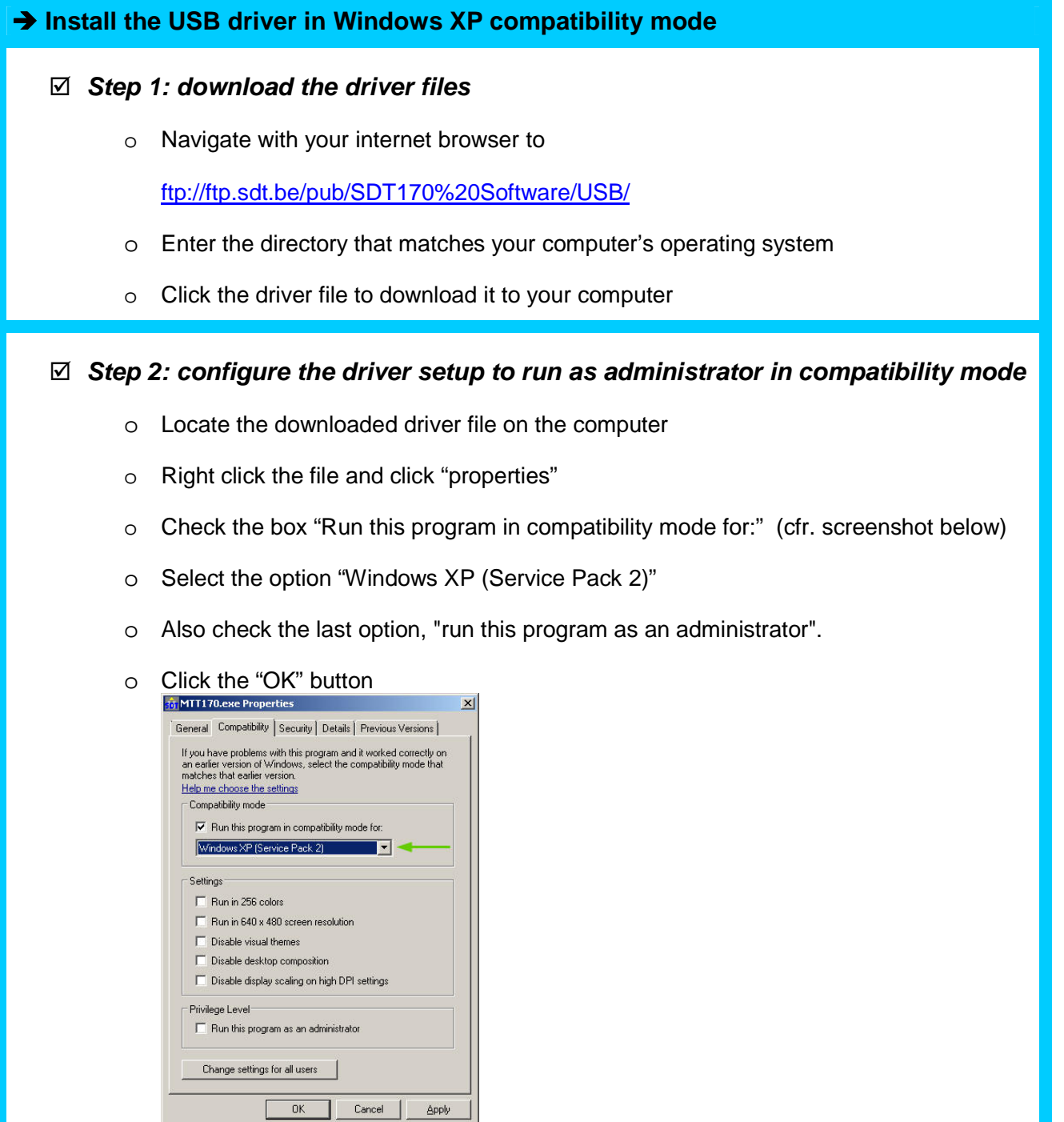

- **Step 3: run the driver setup** 

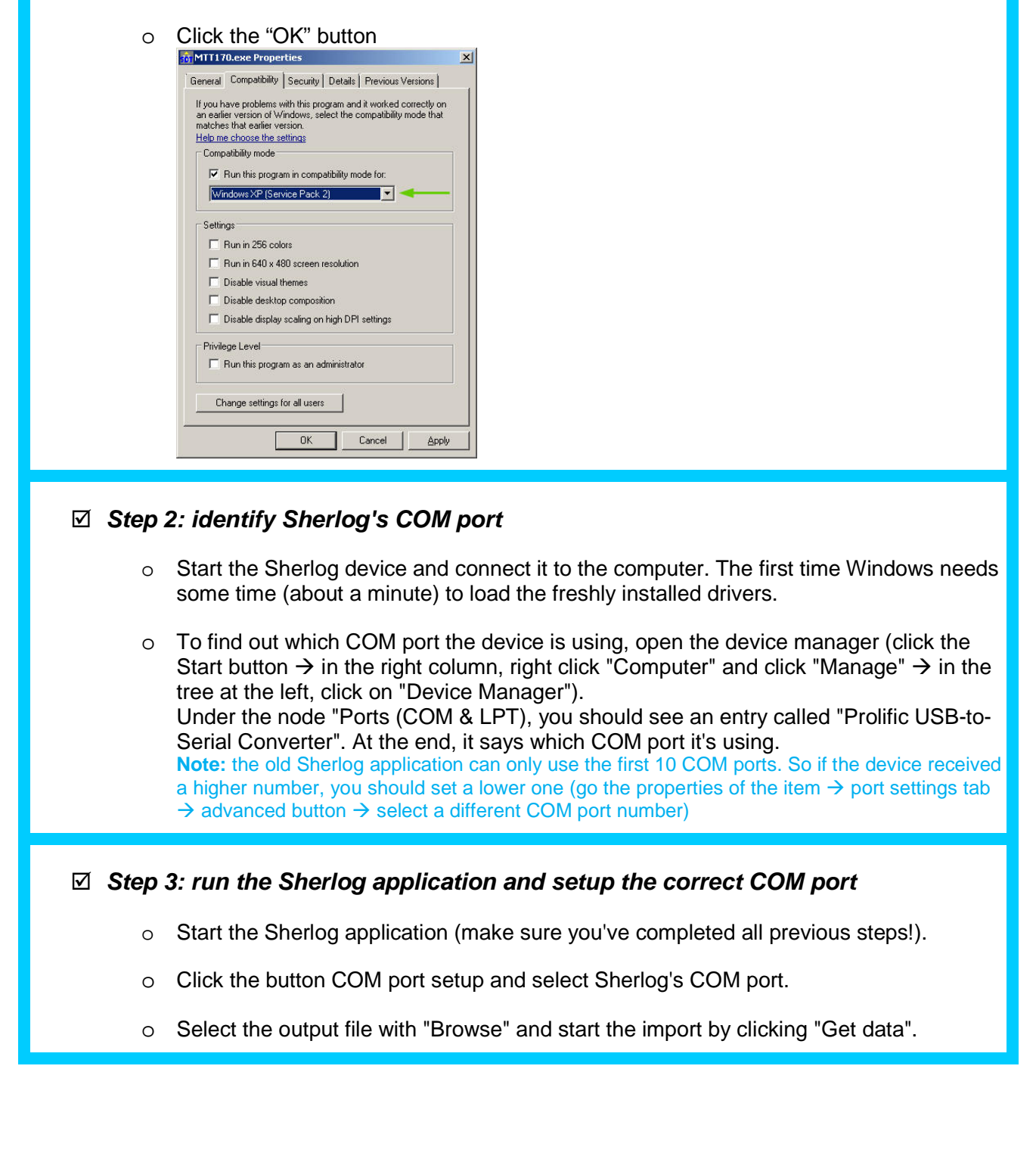

#### **→ Configure the Sherlog device & application**

### - **Step 1: configure Sherlog application to run as admin. in compatibility mode**

- o Locate Sherlog's executable on the computer
- o Right click the file and click "properties"
- o Check the box "Run this program in compatibility mode for:" (cfr. screenshot below)
- o Select the option "Windows XP (Service Pack 2)"
- o Also check the last option, "run this program as an administrator".

### **If it still does not work, try this:**

**A Windows Update may have installed an incompatible device driver. To verify / correct this, please follow the next steps.** 

- ⊠ In the device manager, look at the Prolific USB device driver properties. SDT's version is 2.0.13.130 (2009-11-19).
- ⊠ If the version does not match, please also check the "driver details" tab. The file "ser2pl64.sys" should be version 2.0.13.130. If you have the same version on your computer, the next steps will not solve the problem.
- ⊠ You can download the correct file here: ftp://ftp.sdt.be/pub/SDT170%20Software/USB/USB%20driver%20Win7/ser2pl64.sys
- Next, go to C:\Windows\System32\drivers and rename existing "ser2pl64.sys" file (to old\_ser2pl64.sys for example).
- ⊠ Copy/paste the file you downloaded from our FTP site.
- ⊠ In the device manager, right click on the device and select "disable".
- ⊠ Again, right click on on the device and select "enable" (to avoid to have to restart your computer).
- ⊠ Still in the device manager, check the port COM number used by the device.
- ⊠ In the MTT software, click "Get Data" and choose the correct COM port number.